# Adding an invigilated exam

- 1. Open your course page and **Turn editing on**
- 2. Select **+ Add an activity or resource**

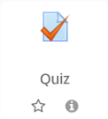

- 3. Select **Quiz**
- 4. Select your Examination aligned to your Course Outline

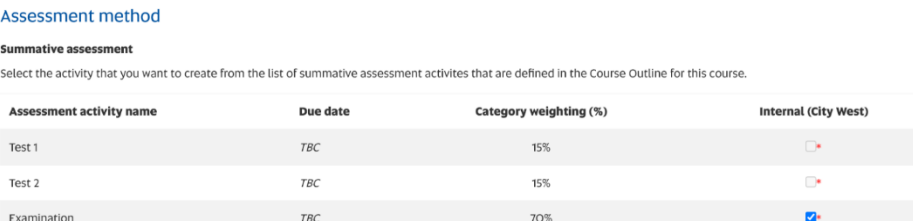

5. Set the **Exam activity** to *'Yes'* and **Proceed to settings**

# $\overline{\phantom{a}}$  Exam options

Please select from the list below whether this activity will be used as an Examination

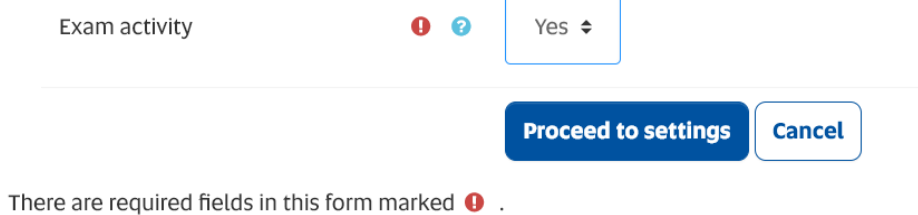

# Ensure the correct settings are applied

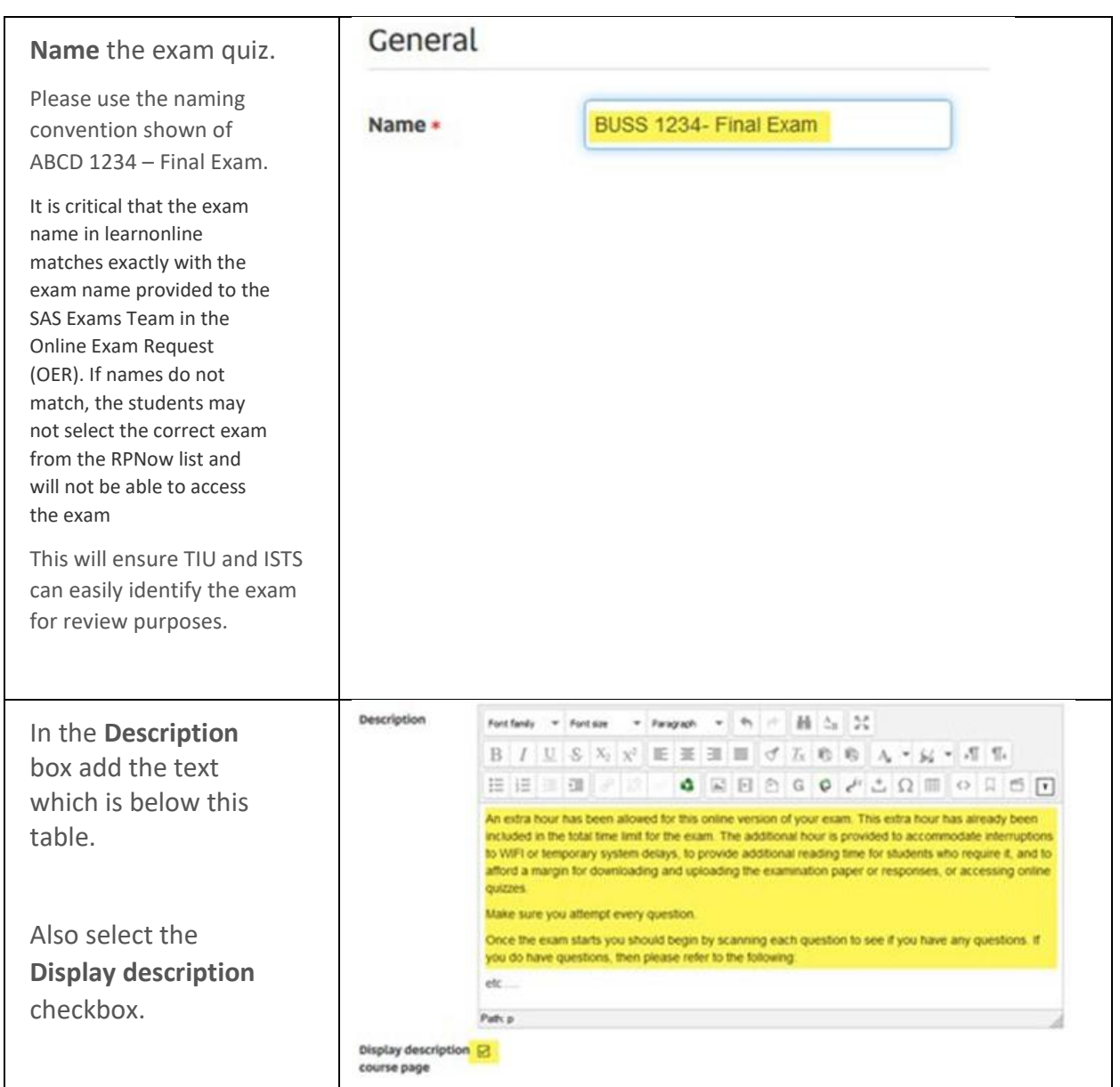

# Add the following text to the Description box:

#### **Read this before the start of your exam**

Additional time is provided to accommodate the RPNow process, interruptions to WIFI or temporary system delays, to provide additional reading time for students who require it, and to afford time for downloading and uploading the examination paper or responses.

You should aim to be sitting down at your computer at least 30 minutes before the start of your exam.

Download RPnow and access the Final Exam by selecting your teacher and your course, note this process will be accessible 15 minutes prior to the scheduled exam start time. You will be prompted to enter a password. **You do not manually enter a password** you must **click the green insert password button at the top of the page**. As soon as you enter the exam you may begin answering questions.

Make sure you attempt every question.

### **Technical difficulties - call HELP DESK**

If you need help during your exam, support details are available on the Online Exams Preparation Guide web page under 'Contact'.

- IT Help desk (08) 8302 5000
- IT Help desk ISTS[>Helpdesk@unisa.edu.au](mailto:Helpdesk@unisa.edu.au)
- RPNow live online chat will be available\*
- RPNow helpline 1800 727153

 \*On completion of LIVE ONLINE CHAT, you must download a copy of the chat transcript BEFORE CLOSING THE CHAT. When contacting RPNow, we recommend using the LIVE ONLINE CHAT function in the first instance because using the RPNow Toll Free number will only record a summary of support provided, not a full chat transcript.

#### **IMPORTANT**

#### **1. USING YOUR MOBILE PHONE DURING AN INVIGILATED ONLINE EXAM**

A mobile phone is only allowed for the purpose of completing the MFA log on process and to contact UniSA/RPNow technical support. All calls must be made on speakerphone in full view of the webcam. The phone must be placed face down on the desk and not accessed for any other reason.

# **2. MULTI FACTOR AUTHENTICATION**

To ensure the security of your personal information, and protect your account from becoming compromised, you need to use multi-factor authentication (MFA) when connecting to UniSA systems. This includes systems hosting online exams.

It is essential that the devices you use to receive MFA access codes are ready, charged and operable well before your exam. This is your responsibility – no exceptions will be made where MFA hasn't worked due to inoperable or inaccessible devices.

# **2. KEEP ALL SUPPORT INFORMATION**

You must keep ALL references for any support obtained during your online exam. This includes a UniSA IT HelpDesk reference or an RPNow reference number with supporting chat transcript either downloaded (if via Live Chat) or emailed (if via phone chat) outlining the issue, in case you are unable to complete your exam due to a software or technical issue. You will need to provide this to Campus Central so they can verify your assistance request should you feel you are eligible to apply for a secondary exam.

Please do not contact the teaching team during the exam unless instructed to do so by RPNow or UniSA IT Helpdesk. The teaching team are not able to provide technical support, or a reference or ticket number needed to apply for a secondary exam.

Now proceed with the remainder of the quiz settings.

# Timing – this is a key setting

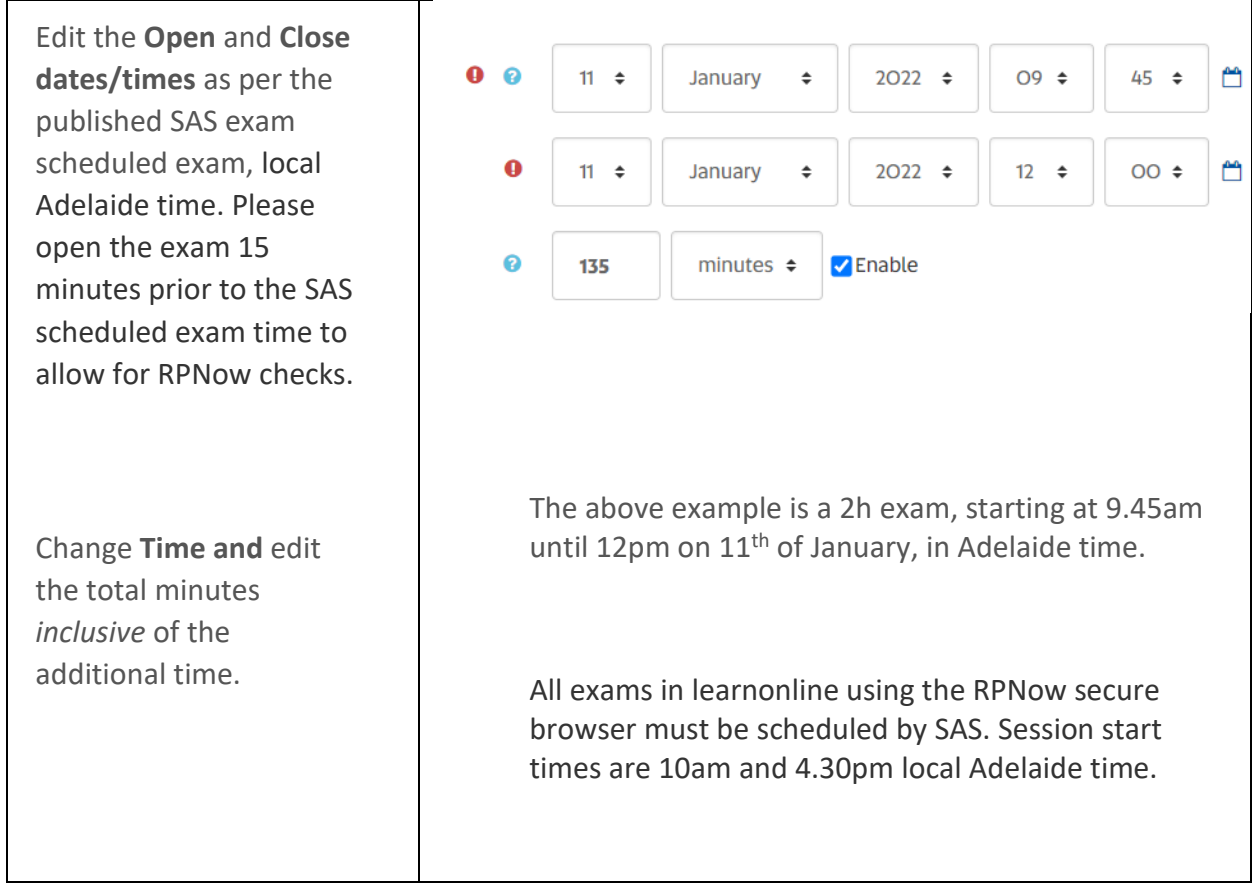

### Grade – this is a key setting

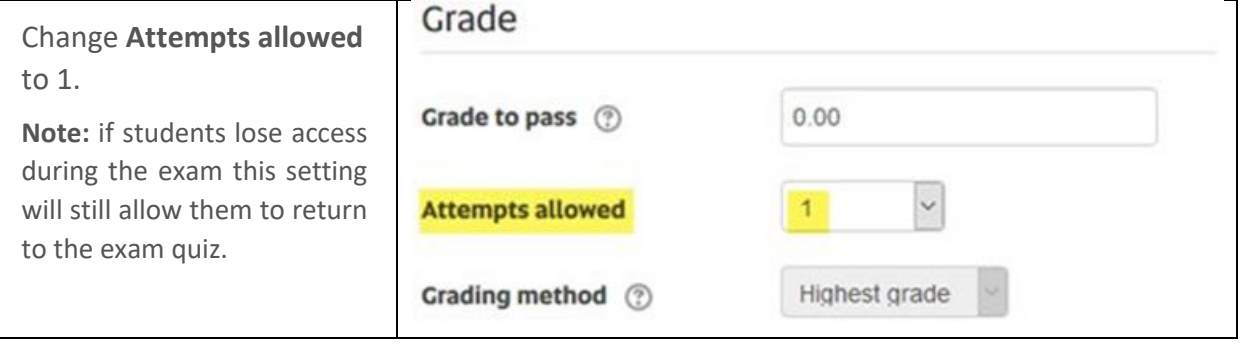

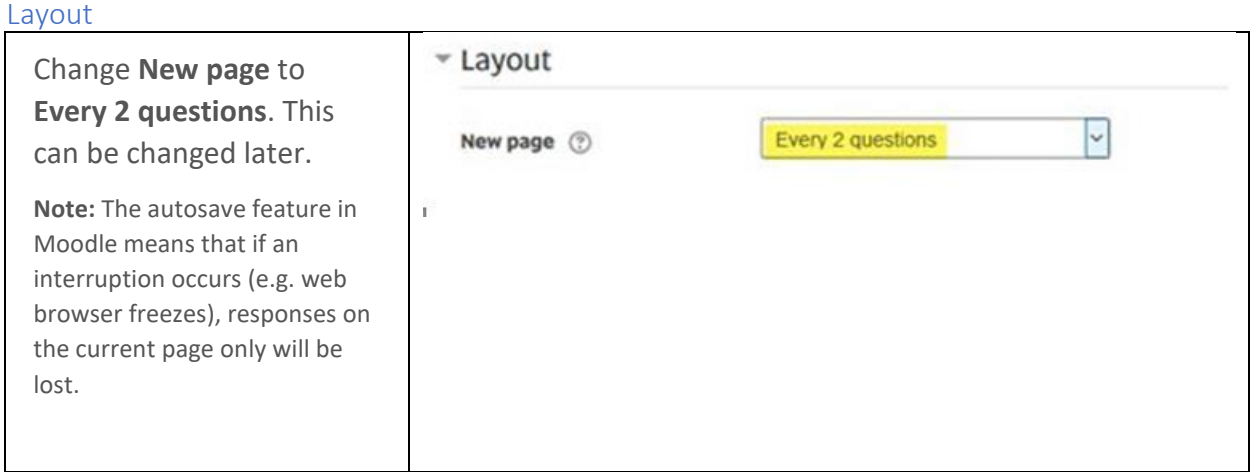

# Review options – this is a key setting

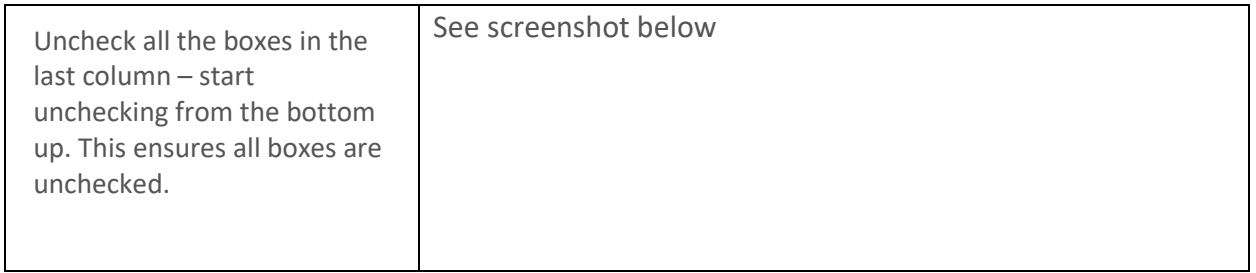

# Review options &

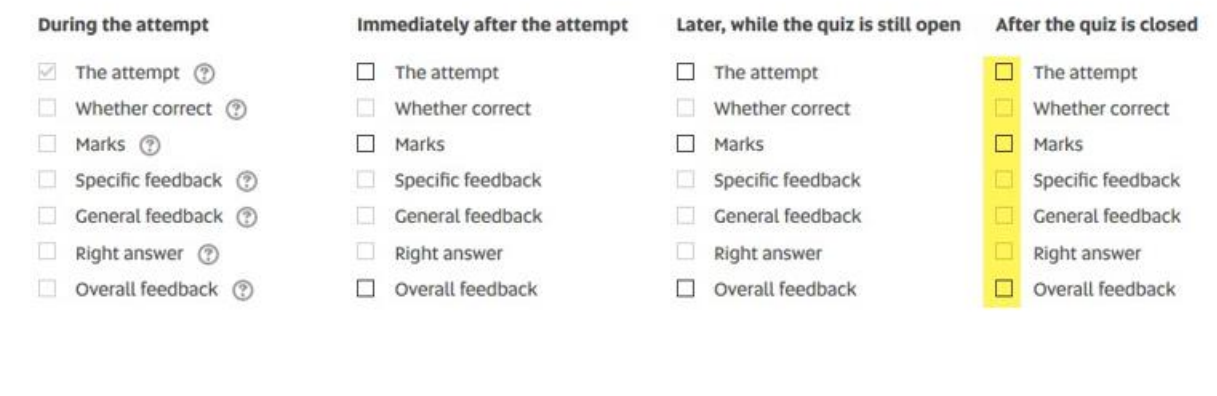

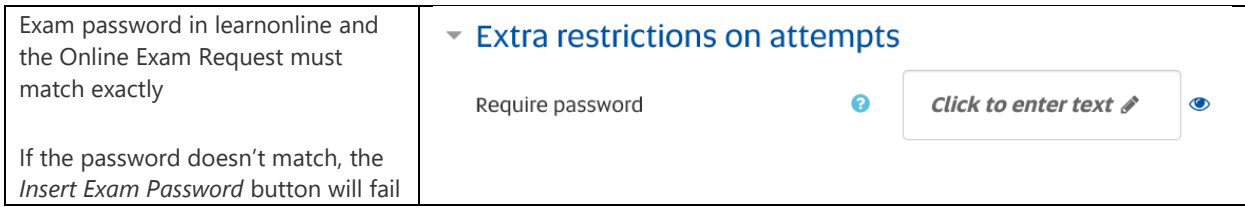

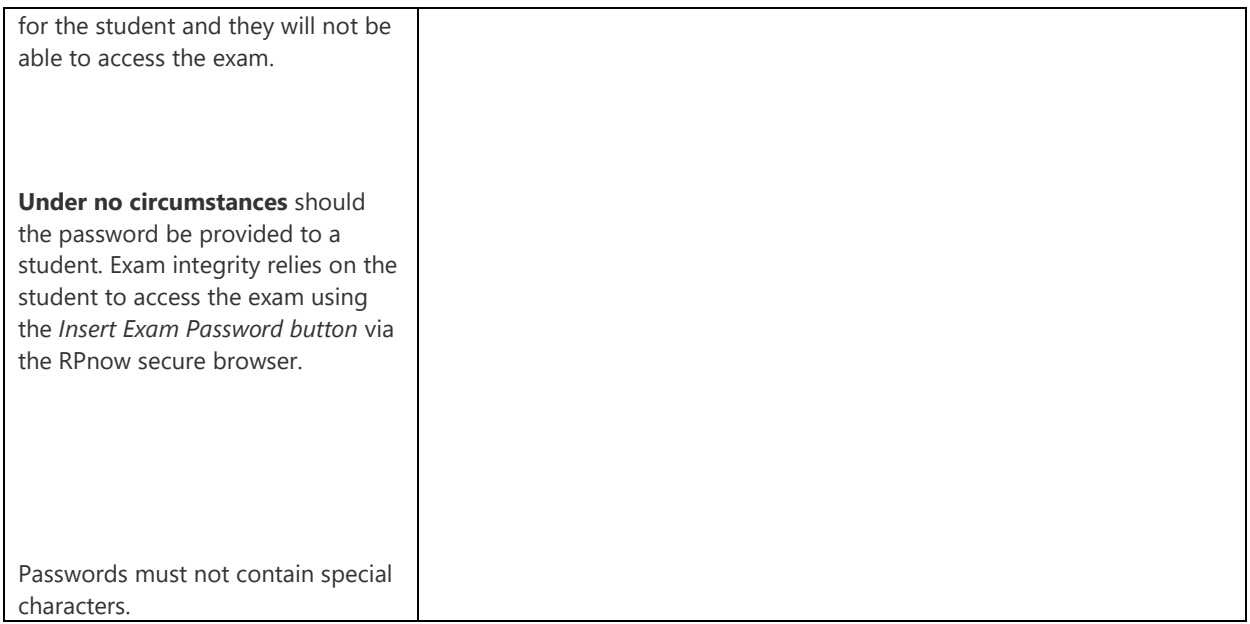

This completes all the key settings. You can now select **Save and return to course**.